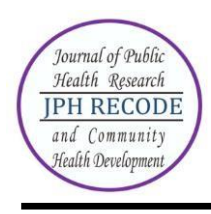

### **Author Index**

### **Volume 4 Number 2 March 2021**

Acim Heri Iswanto 107

Alya Salsabila 99

Anisa Nur Kholipah 144

Ayu Sekar Pawening 137

Dani Nasirul Haqi 137, 157

Dwi Mutia Wenny 107

Eti Vera Asmaningrum 157

Fandita Tonyka Maharani 122

Hannisa Yanuar Utama 107 Inge Dhamanti 144 Pinesa Rachma Andani 88 Rahmah Amalina 122 Rahmah Hida Nurrizka 122 Rezania Asyfiradayati 99 Weni Tri Purnani 130

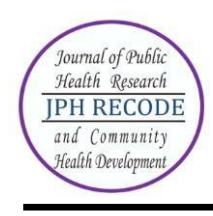

### **Subject Index**

### **Volume 4 Number 2 March 2021**

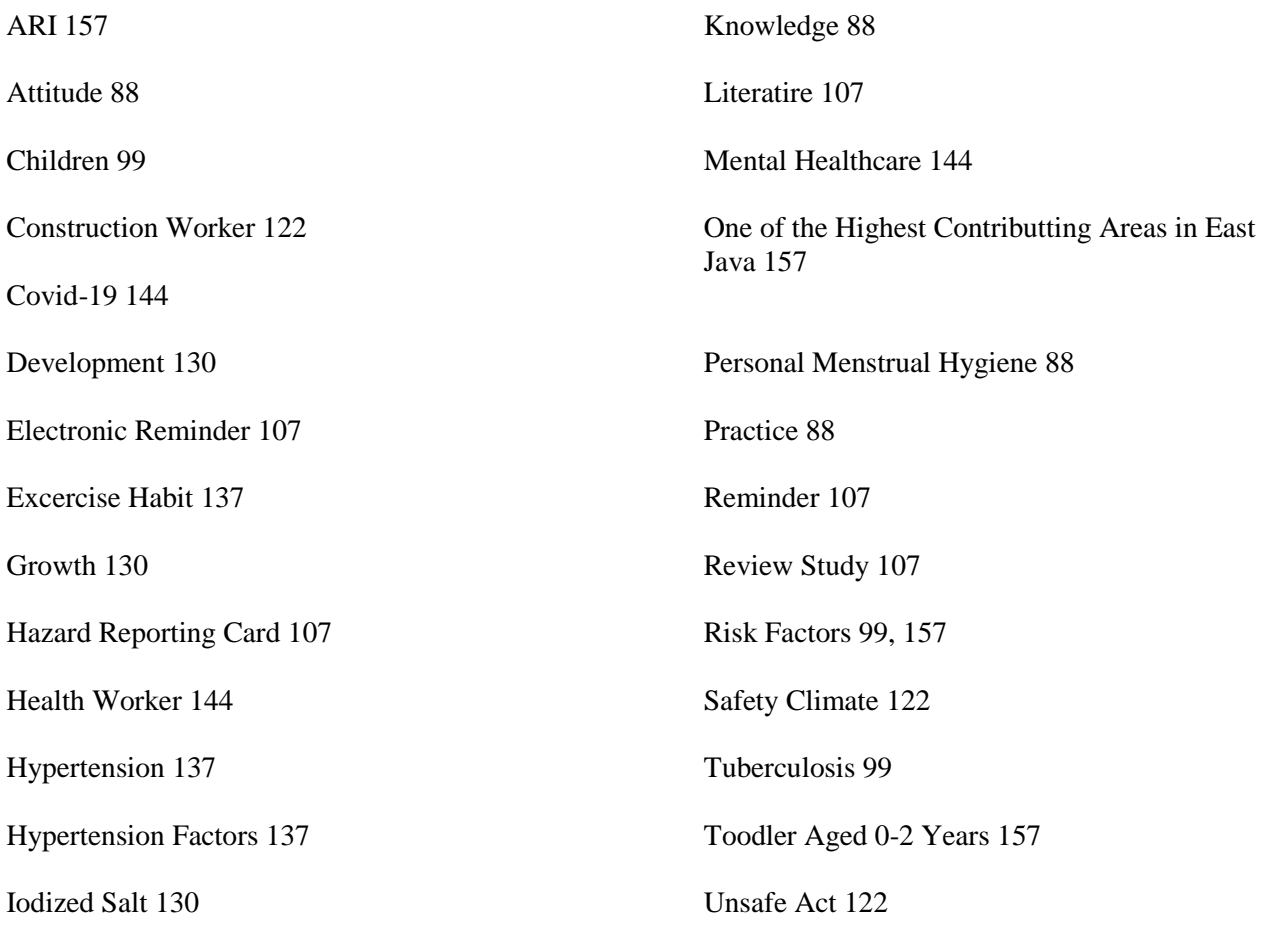

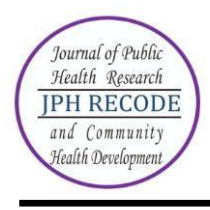

### **Description**

JPH RECODE is a journal published by Public Health Program Study PSDKU Universitas Airlangga Banyuwangi. Our journal is published every twice a years are on October and March. JPH RECODE is on public health as discipline and practices related to preventive and promotive measures to enhance health of the public through scientific approach applying variety of technique. This focus includes area and scope such as biostatistics and health population, epidemiology, health education and promotion, health policy and administration, environmental health, public health nutrition, sexual and reproductive health, and occupational health and safety.

JPH RECODE was first published since October 2017 (Volume 1 Issue 1) with 6 manuscripts in 60 pages, then from March 2018 until now our journal has been publishing 8 manuscripts in every edition. Every edition now consists of 65-75 pages. Manuscripts are written in full Indonesian (Bahasa Indonesia) or full English except on abstracts used both languanges are Indonesian and English.

The journal employs peer-review mechanism where each submited article should be anonimously reviewed by expert peers appointed by the editor. Articles published in this journal could be in form of original article.

### **Focus and Scope**

JPH RECODE is a scientific journal which published original articles of public health. The editors welcome scientifict articles relevant to national and international public health issues. The journall welcomes submissions from around the world as well as from Indonesia. This journal is published twice a year. Focus and Scope of JPH RECODE:

- 1. Epidemiology
- 2. Health Education and Promotion
- 3. Environmental Health
- 4. Occupational Health and Safety
- 5. Health Administration and Policy
- 6. Biostatistics
- 7. Sexual and Reproductive Health
- 8. Hospital Management
- 9. Nutrition Science
- 10. Health Information System

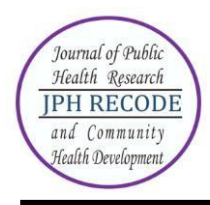

### **Editorial Board**

**Editor-In-Chief:**

1. Susy Katikana Sebayang, Ph. D (Universitas Airlangga-Banyuwagi Campus, Indonesia)

- **Editor:**
	- 1. Ayik Mirayanti Mandagi, S.KM., M.Kes (Universitas Airlangga, Indonesia)
	- 2. Ni Wayan Septarini, dr., M.PH (Curtin University, Australia)
	- 3. [Dr. Dian Kusuma, ScD. MPH](javascript:openRTWindow() (Imperial College London, United Kingdom)
	- 4. [Setho Hadisuyatmana, S.Kep.Ns.,M.NS\(CommHlth&PC\)](javascript:openRTWindow() (La Trobe University, Victoria, Australia)
	- 5. [Syifa'ul Lailiyah, S.KM., M.Kes.](javascript:openRTWindow() (Universitas Airlangga-Banyuwangi Campus, Indonesia)
	- 6. [Novia Handayani, S.KM., M.A., M.Kes.](javascript:openRTWindow() (Universitas Diponegoro, Indonesia)
	- 7. [Luh Putu Lila Wulandari, dr., M.PH](javascript:openRTWindow() (Universitas Udayana, Indonesia)
	- 8. [Feranita Utama, S.KM., M.Kes.](javascript:openRTWindow() (Universitas Sriwijaya, Indonesia)
	- 9. [Dr. Mohammad Zainal Fatah, Drs., M.S., M.Kes,](javascript:openRTWindow() (Universitas Airlanggga, Indonesia)
	- 10. [Septa Indra Puspikawati, SKM.,MPH,](javascript:openRTWindow() (Universitas Airlangga-Banyuwangi Campus, Indonesia)
	- 11. [Erni Astutik, S.K.M., M.Epid,](javascript:openRTWindow() (Universitas Airlangga, Indonesia)
	- 12. [Kurnia Ardiansyah Akbar, S.KM., M.KKK,](javascript:openRTWindow() (Universitas Jember, Indonesia)
	- 13. [Septa Katmawati, S.Gz., M.Kes,](javascript:openRTWindow() (Universitas Negeri Malang, Indonesia)
	- 14. [Jayanti Dian Eka Sari, SKM., M.Kes,](javascript:openRTWindow() (Universitas Airlangga-Banyuwangi Campus, Indonesia)
	- 15. [Rahmi Susanti, SKM., M.Kes,](javascript:openRTWindow() (Universitas Mulawarman, Indonesia)
	- 16. [Desak Made Sintha Kurnia Dewi, S.KM., M.Kes.,](javascript:openRTWindow() (Universitas Airlangga-Banyuwangi Campus, Indonesia)
	- 17. [Diansanto Prayoga, SKM., M.Kes](javascript:openRTWindow() (Universitas Airlangga-Banyuwangi Campus, East Java, Indonesia)
	- 18. Dr. Yuliani Setyaningsih, S.KM., M.Kes (Diponogoro University, Indonesia)
	- 19. Dr. dr. Daru Lestantyo, M.Si (Diponogoro University, Indonesia)

## **Peer Reviewer :**

- 1. Dr. Abdul Rohim Tualeka, Drs., M.Kes (Universitas Airlangga, Indonesia)
- 2. [Achmad Naufal Azhari, S.KM., M.PH.,](javascript:openRTWindow() (WHO Country Office-Indonesia, Indonesia)
- 3. [Aditya Sukma Pawitra, S.KM., M.KL.,](javascript:openRTWindow() (Universitas Airlangga, Indonesia)

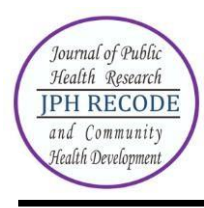

- 4. [Agung Kurniawan, dr., M.Kes.,](javascript:openRTWindow() (Universitas Negeri Malang, Indonesia)
- 5. [Agus Aan Adriansyah, S.KM., M.Kes,](javascript:openRTWindow() (Universitas Nadhatul Ulama, Indonesia)
- 6. [Ana Khoirul Ummah, S.KM., M.Kes,](javascript:openRTWindow() (STIKES HAKLI SEMARANG, Indonesia)
- 7. [Andhika Nugraha, S.KM., M.KKK,](javascript:openRTWindow() (Kantor Kesehatan Pelabuhan Surabaya, Indonesia)
- 8. [Dr. Annis Catur Adi, Ir., M.Si,](javascript:openRTWindow() (Universitas Airlangga, Indonesia)
- 9. [Arief Hargono,drg., M.Kes,](javascript:openRTWindow() (Universitas Airlangga, Indonesia)
- 10. [Dr. Arif Susanto, MHM, M.Sc., MBA.,](javascript:openRTWindow() (PT Freeport Indonesia, Indonesia)
- 11. [Atma Deharja. S.KM., M.Kes.,](javascript:openRTWindow() (Politeknik Negeri Jember, Indonesia)
- 12. [Azizatul Hamidiyah, S.KM., M.Kes,](javascript:openRTWindow() (Universitas Ibrahimy Situbondo, Indonesia)
- 13. [Brian Eka Rachman, dr., Sp.PD.,](javascript:openRTWindow() (Universitas Airlangga, Indonesia)
- 14. [Christyana Sandra, S.KM., M.Kes,](javascript:openRTWindow() (Universitas Jember, Indonesia)
- 15. [Dani Nasirul Haqi, S.KM., M.KKK,](javascript:openRTWindow() (Universitas Airlangga, Indonesia)
- 16. [dr. Desak Putu Yuli Kurniati M.K.M,](javascript:openRTWindow() (Universitas Udayana, Indonesia)
- 17. [dr. Dewi Rahayu,](javascript:openRTWindow() (LSP K3, Indonesia)
- 18. [Erni Wingki Susanti, SKM., M.Kes,](javascript:openRTWindow() (UMKT dan Taipei Medical University (TMU), Indonesia)
- 19. [Dr. Elok Permatasari, M.Kes.,](javascript:openRTWindow() (Universitas Jember, Indonesia)
- 20. [Eri Witcahyo, S.KM., M.Kes,](javascript:openRTWindow() (Universitas Jember, Indonesia)
- 21. [Farapti , dr., M.Gizi,](javascript:openRTWindow() (Universitas Airlangga, Indonesia)
- 22. [Farah Paramita S.Gz., MPH,](javascript:openRTWindow() (Universitas Negeri Malang, Indonesia)
- 23. [Dr. Fariani Syahrul, S.KM., M.Kes,](javascript:openRTWindow() (Universitas Airlangga, Indonesia)
- 24. [Fenny Etrawati, S.KM., M.KM,](javascript:openRTWindow() (Universitas Sriwijaya, Indonesia)
- 25. [Dr. Indriati Paskarini , SH., M.Kes,](javascript:openRTWindow() (Universitas Airlangga, Indonesia)
- 26. [dr. I Putu Arya Widiyana Pasek, M.Kes,](javascript:openRTWindow() (RSD Mangusada Bandung, Indonesia)
- 27. [Kurnia Dwi Artanti, dr., M.Sc,](javascript:openRTWindow() (Universitas Airlangga, Indonesia)
- 28. [Kusyogo Cahyo, S.KM., M.Kes.,](javascript:openRTWindow() (Universitas Diponegoro, Indonesia)
- 29. [Linda Prasetyaning Widayanti, S.KM., M.K,](javascript:openRTWindow() (UIN Sunan Ampel Surabaya, Indonesia)
- 30. [Laura Navika Yamani, S.Si., M.Si., Ph.D,](javascript:openRTWindow() (Universitas Airlangga, Indonesia)
- 31. [Lucia Yovita Hendrati, S.KM., M.Kes.,](javascript:openRTWindow() (Universitas Airlangga, Indonesia)
- 32. [Mahmud Aditya Rifqi, S.Gz, M.Si,](javascript:openRTWindow() (Universitas Airlangga, Indonesia)
- 33. [Prof. Dr. Merryana Adriani, S.KM., M.Kes,](javascript:openRTWindow() (Universitas Airlangga, Indonesia)
- 34. [Muh. Amin Mubarok, S.KM., M.KKK,](javascript:openRTWindow() (Dinas Kesehatan Kabupaten Jombang, Indonesia)
- 35. Dr. [Muhammad Atoillah Isfandiari, dr., M.Kes,](javascript:openRTWindow() (Universitas Airlangga, Indonesia)

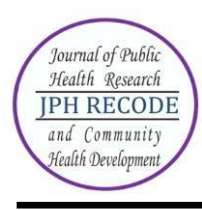

- 36. [Mury Ririanty S.KM.,M.Kes,](javascript:openRTWindow() (Universitas Jember, Indonesia)
- 37. [Muthmainnah, S.KM., M.Kes,](javascript:openRTWindow() (Universitas Airlangga, Indonesia)
- 38. [Ni Made Dwi Hendrayani S.KM., M.Kes.,](javascript:openRTWindow() (PT. Prodia Widyahusada, Tbk, Indonesia)
- 39. [Nur Khamidah, S.KM., M.PH.,](javascript:openRTWindow() (Universitas Wijayakusuma, Indonesia)
- 40. [Nurnaningsih Herya Ulfah, S.KM., M.Kes.,](javascript:openRTWindow() (Universitas Negeri Malang, Indonesia)
- 41. [Nurul Fitriyah, S.KM., M.PH,](javascript:openRTWindow() (Universitas Airlangga, Indonesia)
- 42. [Dr. Noeroel Widajati, S.KM., M.Sc,](javascript:openRTWindow() (Universitas Airlangga, Indonesia)
- 43. [Putu Dwi Adi S.KM., M.Kes.,](javascript:openRTWindow() (Bidang P2 Dinas Kesehatan Provinsi Bali, Indonesia)
- 44. [Putu Theni Aryasih S.KM., M.Kes.,](javascript:openRTWindow() (Politeknik Kesehatan Kementrian Kesehatan Denpasar, Indonesia)
- 45. [Putri Ayuni Alayyannur, S.KM., M.KKK,](javascript:openRTWindow() (Universitas Airlangga, Indonesia)
- 46. Dr. [Rachmat Hargono, dr., M.S., M.PH,](javascript:openRTWindow() (Universitas Airlangga, Indonesia)
- 47. [Ratna Dwi Wulandari, S.KM., M.Kes,](javascript:openRTWindow() (Universitas Airlangga, Indonesia)
- 48. [Reny Nugraheni, S.KM., MM., M.Kes,](javascript:openRTWindow() (Institut Ilmu Kesehatan Bhakti Wiyata, Indonesia)
- 49. [Rezania Asyfiradayati, S.KM., M.PH.,](javascript:openRTWindow() (Universitas Muhammadiyah Surakarta, Indonesia)
- 50. [Ronaldi Paladiang,](javascript:openRTWindow() (Universitas Airlangga, Indonesia)
- 51. [Rossalina Adi Wijayanti, S.KM., M.Kes.,](javascript:openRTWindow() (Politeknik Negeri Jember, Indonesia)
- 52. [dr. Sendhi Trisanti P. M.Kes.,](javascript:openRTWindow() (Universitas Negeri Malang, Indonesia)
- 53. [Dr. Santi Martini dr., M.Kes,](javascript:openRTWindow() (Universitas Airlangga, Indonesia)
- 54. [Sigit Ari Saputro, S.KM., M.Kes,](javascript:openRTWindow() (Universitas Airlangga, Indonesia)
- 55. [Dr. Sri Widati, S.Sos., M.Si,](javascript:openRTWindow() (Universitas Airlangga, Indonesia)
- 56. [Surya Anaya M.Kes.,](javascript:openRTWindow() (Nexus3 Foundation, Indonesia)
- 57. [Suseno Hadi, PGDip.Sc \(OHS\); MEM; PhD,](javascript:openRTWindow() (University of Queensland, Australia)
- 58. [Tanti Asrianti S.KM., M.Kes.,](javascript:openRTWindow() (Universitas Mulawarman, Indonesia)
- 59. [Tika Dwi Tama, S.KM., M.Epid.,](javascript:openRTWindow() (Universitas Negeri Malang, Indonesia)
- 60. [Trias Mahmudiono, SKM, M.PH., GCAS., Ph.D,](javascript:openRTWindow() (World Public Health Nutrition Association, Indonesia)
- 61. [Vivi Filia Elvira S.KM., M.Kes.,](javascript:openRTWindow() (Universitas Mulawarman, Indonesia)
- 62. [Wahyuni Arumsari, S.KM., M.Kes,](javascript:openRTWindow() (Universitas IVET, Indonesia)
- 63. [Yulia N.K. Wasaraka, S.Gz., MPH,](javascript:openRTWindow() (AKPER RS Marthen Indey, Indonesia)
- 64. [Zida Husnina, S.KM., M.PH,](javascript:openRTWindow() (Universitas Airlangga, Indonesia)
- 65. dr. Ayu Munawaroh Aziz, M.Biomed (Universitas Jember, Indonesia)
- 66. drg. Endiki Surya Wira Pratama, MMRS (RS Bina Sehat Jember, Indonesia)
- 67. Rian Diana, SP., M.Si (Universitas Airlangga, Indonesia)

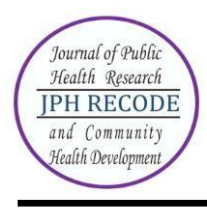

## **AUTHOR GUIDELINES FOR ONLINE SUBMISSION**

## **HOW TO REGISTER AS AUTHOR?**

- Visit the website https://e-journal.unair.ac.id/JPHRECODE
- Select "Online Submission"
- Click on the 'Register' link.
- Fill in the required information in the registration form.
- All fields marked with an asterisk are mandatory fields like Last name, username, password, validation text and email id.
- User can register as a Reader  $\&$ /or Author. Under the field "Register as", please select "Author" also. Only those users who have registered their user ids as "Author" will be able to submit the manuscripts online. In case you forgot to register as author, you can still change your role from reader to author. For this, after login click on link "edit my profile". Now under the heading "role", also select role as author.
- Letters (alphabets) displayed for the "validation" field are case sensitive. Please enter the text as shown in the validation image.
- After filling the required details, click on the "Register" button.
- If registration is successful, you will be logged into the system. The page displayed is called "User Home page". You will also receive an email giving login details about your registration.

How to login and what is Author's user home page?

- For login to the system, click on the "Login" link at the top or enter the username  $\&$ password given in the right navigation bar.
- After login, the first screen displayed is "User home page" which will have link for "Author", "Active article" & "New submission".
- Clicking on "Author" link will take you to the page which will show link for "Active" & "Archived" article.
- To check the status or details of article, click on the "Active" link. For submitting new article, click on "New submission".
- To change your profile, click on the link "Edit My Profile" under the section "My Account". You can also modify your password here.

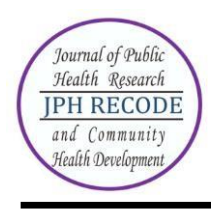

### **HOW TO SUBMIT MANUSCRIPT ONLINE?**

Online submission is a five-step submission process as given below:

- 1. START
- 2. UPLOAD SUBMISSION
- 3. ENTER METADATA
- 4. UPLOAD SUPPLEMENTARY FILES
- 5. CONFIRMATION

Click on "New submission" (if you are on User home page after login) as shown in Fig.1 below.

Home > User Home

# **USER HOME**

## RECORD AND LIBRARY JOURNAL

Author

0 Active 0 Archive [New Submission]

### MY ACCOUNT

- Show My Journals
- Edit My Profile
- Change My Password • Logout
- 

*Figure 1. Starting a new submission*

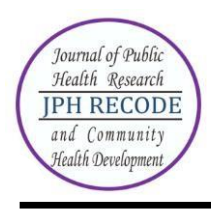

Five-step submission process is described below:

### **STEP 1: STARTING THE SUBMISSION**

JOURNAL SECTION: Select the journal section from the list of sections like Articles (if your article is in english), or Artikel (if your article is in bahasa)".

COPYRIGHT NOTICE: Authors must agree to the provisions of the Copyright Registration.

JOURNAL'S PRIVACY STATEMENT: Authors must agree to the journal"s privacy statement.

COMMENTS FOR THE EDITOR: You may add any comments here if you wish to send to the editor.

Home > User > Author > Submissions > New Submission

### STEP 1. STARTING THE SUBMISSION

1. START 2. UPLOAD SUBMISSION 3. ENTER METADATA 4. UPLOAD SUPPLEMENTARY FILES 5. CONFIRMATION Encountering difficulties? Contact Maisyatus suadaa irfana for assistance (081231867545).

### **JOURNAL SECTION**

Select the appropriate section for this submission (see Sections and Policies in About the Journal). Section<sup>\*</sup> Please select a section... T

### **COPYRIGHT NOTICE**

- 1. Upon the final decision of the manuscript publication,I hereby grant to any publisher appointed by<br>RLJ management a royalty-free, worldwide licence to publish, reproduce, store, and distribute the<br>manuscript in print an
- 2. Subject to licence grant in point 1, I shall retain copyright right in the manuscript. I agree that third<br>parties shall attribute RLJ when reproducing some parts or the whole manuscript.

### JOURNAL'S PRIVACY STATEMENT

- 1. I declare that the work submitted for publication is original/no plagiarism, previously unpublished, and<br>not under consideration for publication elsewhere.
- 2. I declare that I do not convright issues on the tables and figures presented in the manuscript.
- 3. I declare that all authors have approved the authorship sequence, the content of the paper, and the release of the paper for publication.
- 4. I declare that I have obtained `proof of consent´ from people and/or organization involved and named in<br>my research (\*for fieldwork only)

### COMMENTS FOR THE EDITOR

Enter text (optional)

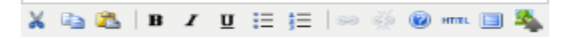

*Figure 2. Fist step of submission*

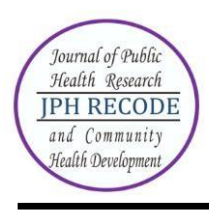

## **STEP 2: UPLOADING THE SUBMISSION**

SUBMISSION FILE: Submission file is your manuscript document file. Submission file should be a wordprocessing document as it may require editing at later stage. Try to keep the size of this main manuscript file minimum. In case the file size is more, remove the figures, images, tables, etc from the main document to reduce the file size. These figures, images, tables can be uploaded in step 4 i.e. "Uploading Supplementary Files".

CHOOSE FILE: Click on "Browse" or "Choose file" button to open a Choose File window for locating the file on the hard drive of your computer. Locate the file you wish to submit and select it. Click "Open" on the Choose File window, which places the name of the file on this page.

UPLOAD FILE: Don't forget to click on Upload, which uploads the file from your computer to the journal's web site and renames it following the journal's conventions. In case you upload wrong file, you can replace it by uploading new file.

# STEP 2. UPLOADING THE SUBMISSION

1. START 2. UPLOAD SUBMISSION 3. ENTER METADATA 4. UPLOAD SUPPLEMENTARY FILES 5. CONFIRMATION

To upload a manuscript to this journal, complete the following steps.

- 1. On this page, click Browse (or Choose File) which opens a Choose File window for locating the file on the hard drive of your computer.
- 2. Locate the file you wish to submit and highlight it.
- 3. Click Open on the Choose File window, which places the name of the file on this page.
- 4. Click Upload on this page, which uploads the file from the computer to the journal's web site and renames it following the journal's conventions.
- 5. Once the submission is uploaded, click Save and Continue at the bottom of this page.

Encountering difficulties? Contact Maisyatus suadaa irfana for assistance (081231867545).

# **SUBMISSION FILE**

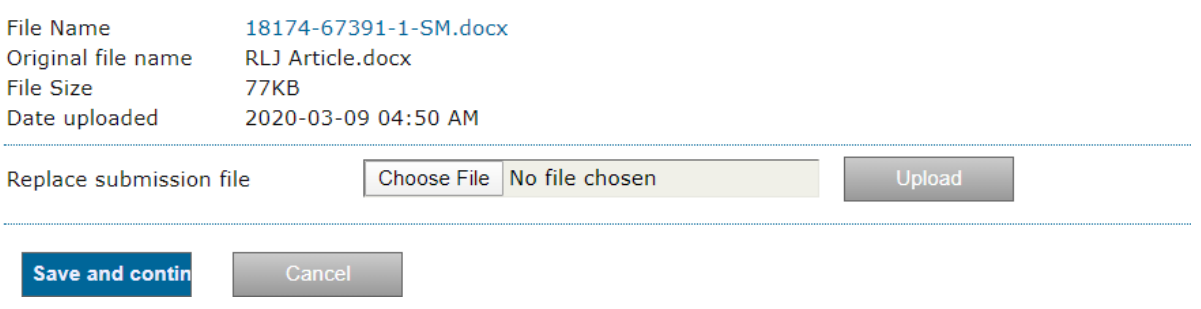

### *Figure 3. Uploading submission file*

Once the submission file is successfully uploaded, click on "Save and continue" button to go to next step i.e. Step 3.

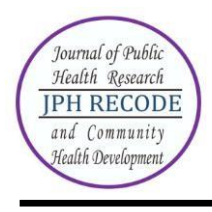

### **STEP 3: ENTERING THE SUBMISSION'S METADATA**

AUTHOR DETAILS: The first section of metadata covers the author details. The submitting author's details like name, email, Organization, Country, etc will automatically appear in the Authors metadata as shown in the Fig. 5 below. Click on the button "Add Author" to enter details of additional authors. In case of multiple authors, you can reorder authors to appear in the order they will be listed on publication. You can also select author as Principal contact for editorial correspondence.

TITLE AND ABSTRACT: Enter title & abstract of the article. Don't apply any formatting to the title like bold, italics, etc.

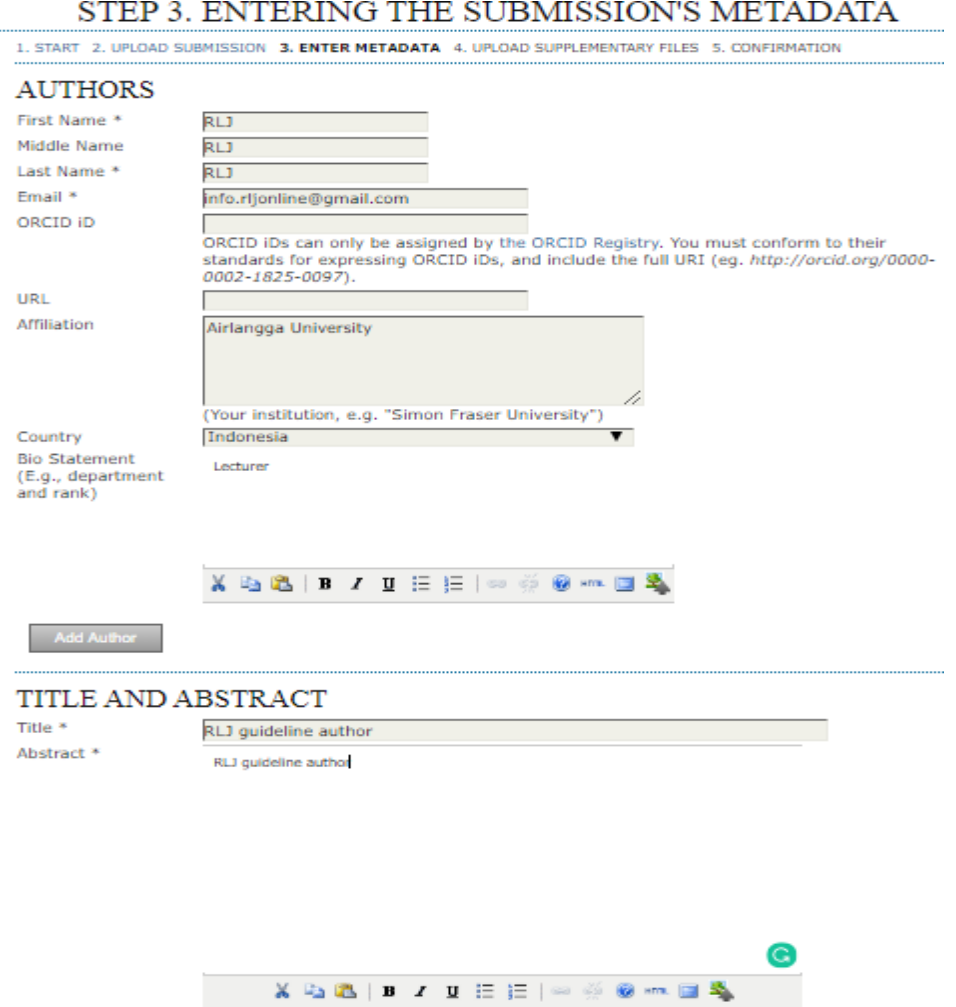

*Figure 4. Author details, tittle & abstract metadata*

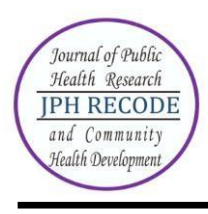

INDEXING: Add the keywords under indexing section which helps in searching the article. Separate the multiple keywords by semicolon (;).

CONTRIBUTORS AND SUPPORTING AGENCIES: Identify agencies (a person, an organization, or a service) that made contributions to the content or provided funding or support for the work presented in this submission. Separate them with a semi-colon (e.g. John Doe, Metro University; Master University, Department of Computer Science).

REFERENCES: Provide a formatted list of references for works cited in this submission. Please separate individual references with a blank line.

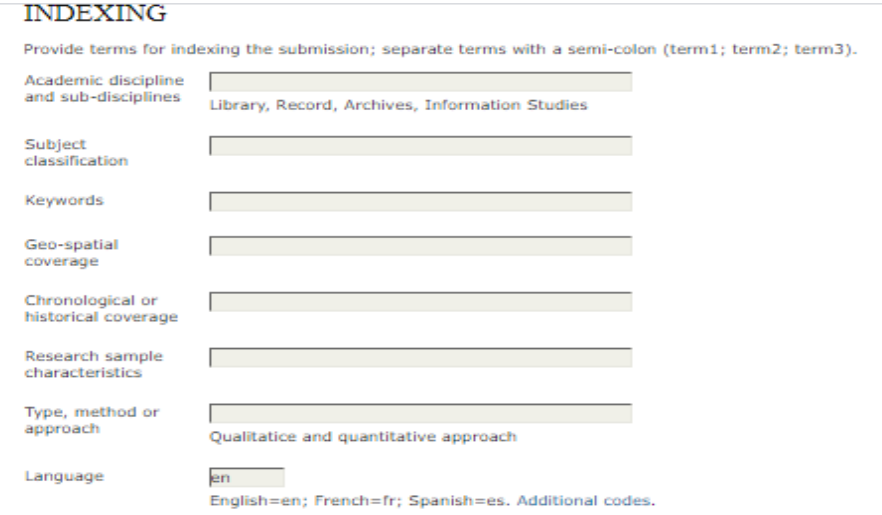

### CONTRIBUTORS AND SUPPORTING AGENCIES

Identify agencies (a person, an organization, or a service) that made contributions to the content or provided<br>funding or support for the work presented in this submission. Separate them with a semi-colon (e.g. John Doe,<br>M

Agencies

### **REFERENCES**

Г

Provide a formatted list of references for works cited in this submission. Please separate individual references with a blank line.

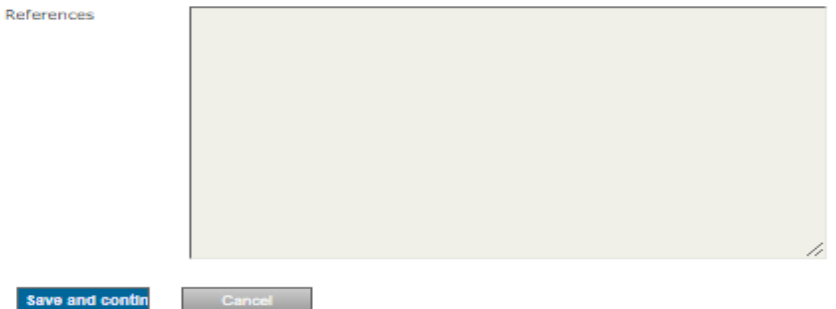

*Figure 5. Indexing, Contributors, Reference Metadata*

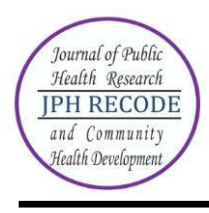

## **STEP 4: UPLOADING SUPPLEMENTARY FILES**

This step is optional. Supplementary Files (see Fig. 6) can be uploaded in any file format like TIF, JPG, GIF, Word, etc. Locate the file you want to submit and select it. Click "Open" on the Choose File window, which places the name of the file on this page. Click on the button "Upload" which will open a page for entering supplementary file metadata as shown in Fig. 7 below. Click on "Save and continue" to upload the file from your computer to the journal's web site and renames it following the journal's conventions.

# STEP 4. UPLOADING SUPPLEMENTARY FILES

1. START 2. UPLOAD SUBMISSION 3. ENTER METADATA 4. UPLOAD SUPPLEMENTARY FILES 5. CONFIRMATION

This optional step allows Supplementary Files to be added to a submission. The files, which can be in any format, might include (a) research instruments, (b) data sets, which comply with the terms of the study's research ethics review, (c) sources that otherwise would be unavailable to readers, (d) figures and tables that cannot be integrated into the text itself, or other materials that add to the contribution of the work.

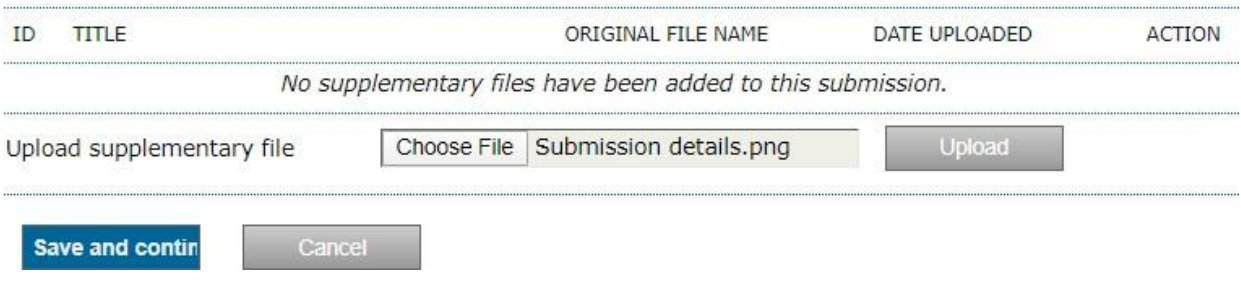

*Figure 6. Uploading supplementary files*

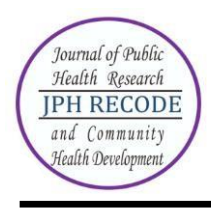

## **STEP 4A: ADD A SUPPLEMENTARY FILE**

To index this supplementary material, provide the following metadata for the uploaded supplementary file.

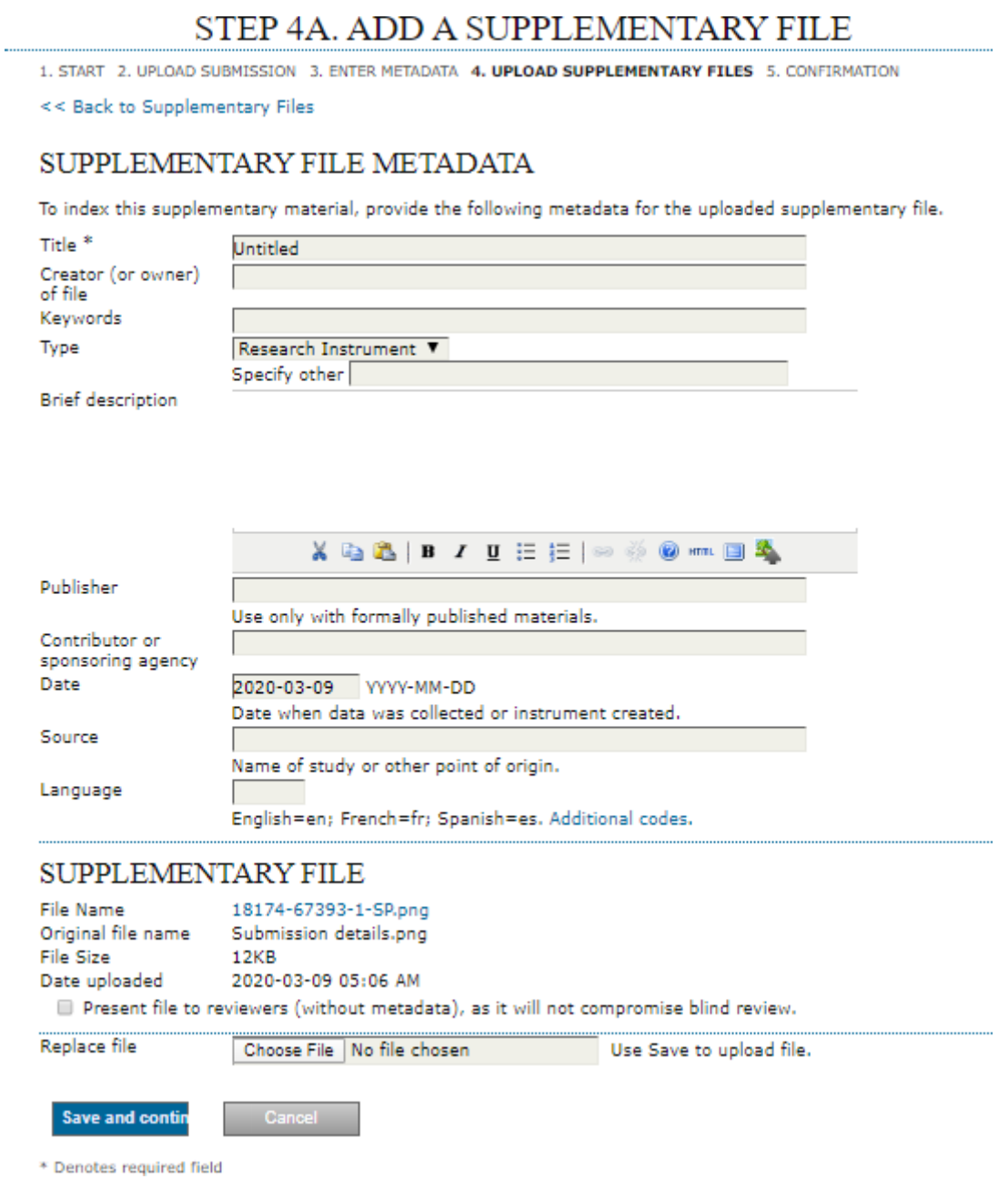

*Figure 7. Supplementary file metadata*

Click on "Save and continue" button to go to next step i.e. Step 5.

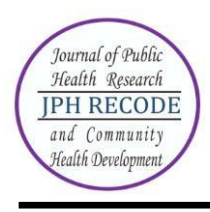

## **STEP 5: CONFIRMING THE SUBMISSION**

You will see the file summary as shown in Fig. 8 below which will have list of main manuscript file & supplementary file (if submitted). Click on "Finish Submission" to complete the submission. Click on "Active submissions" to check the status of your article. You will receive an acknowledgement by email and will be able to view your submission's progress through the editorial process by logging in to the journal website [https://e-journal.unair.ac.id/RLJ/index.](https://e-journal.unair.ac.id/RLJ/index)

# STEP 5. CONFIRMING THE SUBMISSION

1. START 2. UPLOAD SUBMISSION 3. ENTER METADATA 4. UPLOAD SUPPLEMENTARY FILES 5. CONFIRMATION

To submit your manuscript to Record and Library Journal click Finish Submission. The submission's principal contact will receive an acknowledgement by email and will be able to view the submission's progress through the editorial process by logging in to the journal web site. Thank you for your interest in publishing with Record and Library Journal.

# **FILE SUMMARY**

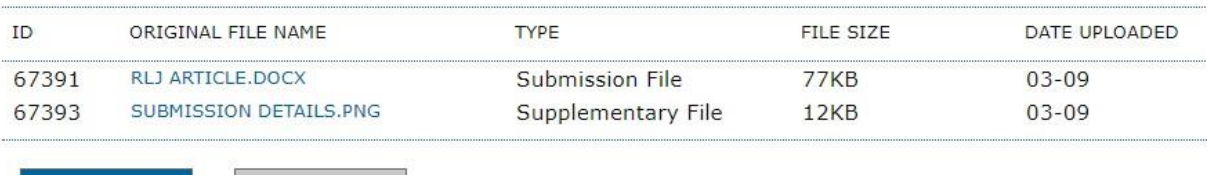

**Finish Submiss** 

*Figure 8. Completing submission*

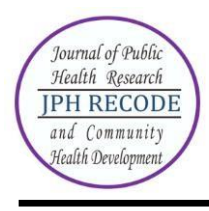

### **HOW TO SEE THE PROGRESS OF THE SUBMISSION?**

Authors are informed about the progress of the submission by generated email. Online publishing system informs about every important step of the review and editing process. Author should login to the system to see the progress of the submission and to take the required action.

ACTIVE SUBMISSIONS: After login, click on the link "Author". This page will show two tabs (links)- one for "Active" & other for "Archive". "Active" will show list of articles with its details like article id, date of submission, authors, title & its status. "Archive" will show list of articles which are either rejected or published.

ARTICLE STATUS: After successful submission of article, the system will show its status as "Awaiting Assignment". When Editor will send the article for peer review, its status will change to "In review". When the article is accepted for publishing, its status will be shown as "In editing".

List of various statuses given for each article is described in Table 1 below:

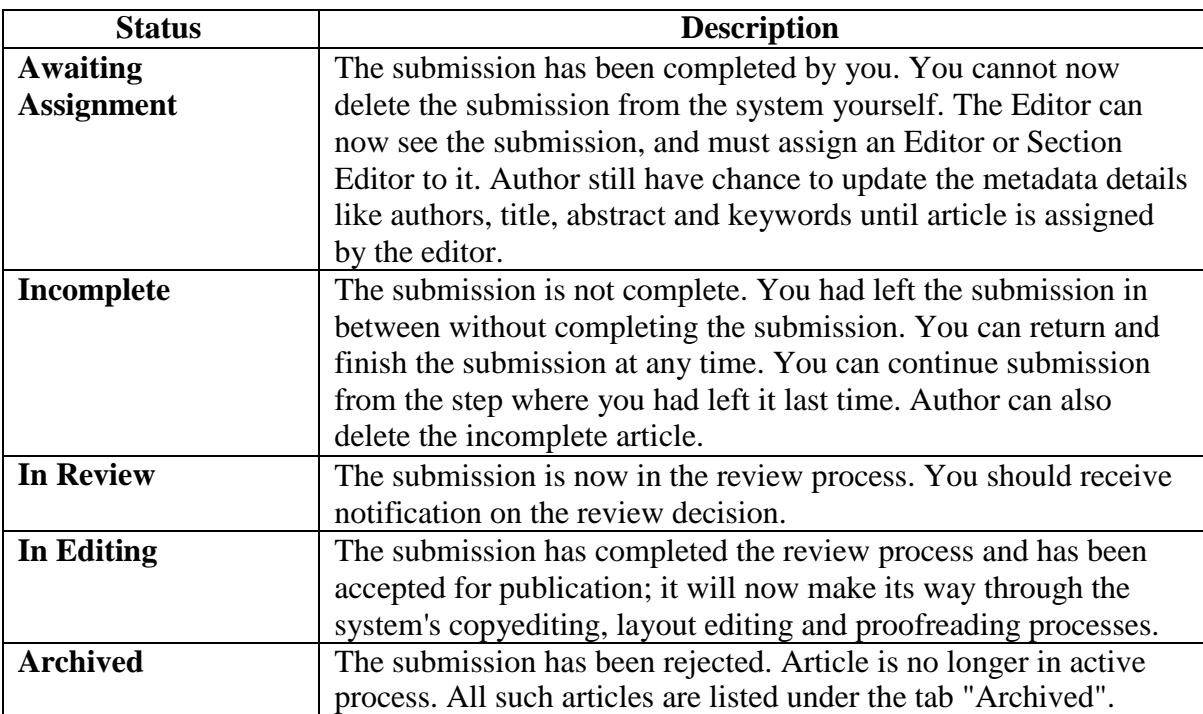

### *Table 1. List of article status*

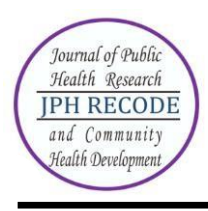

ARTICLE DETAILS: After login, click on the ARTILCE TITLE link to view the details of the article. This page will show three tabs (links)- SUMMARY, REVIEW & EDITING. SUMMARY page displays the short summary of the submission and the metadata as shown in Fig. 9 below.

#10587 SUMMARY

# **SUBMISSION**

**SUMMARY** 

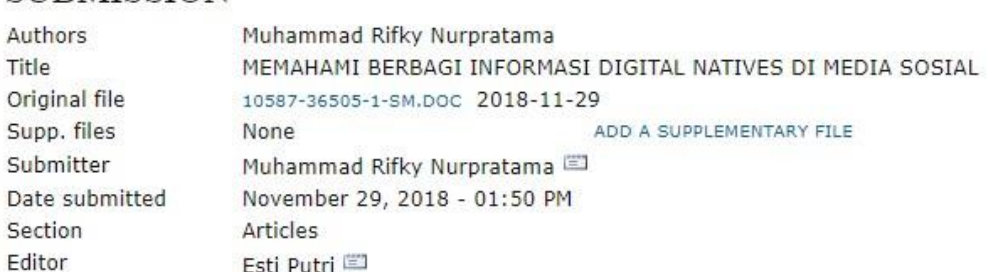

EDITING

## **STATUS**

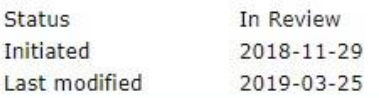

# **SUBMISSION METADATA**

### EDIT METADATA

### **AUTHORS**

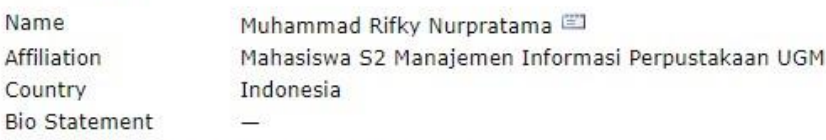

Principal contact for editorial correspondence.

### TITLE AND ABSTRACT

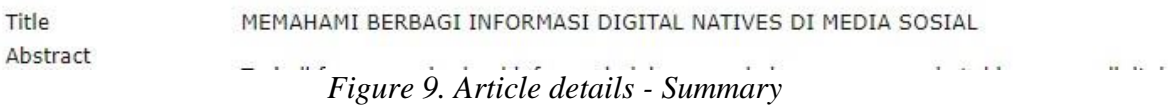

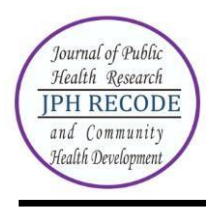

Second tab "REVIEW" displays the status of the review process as shown in Fig. 10 below.

# #10587 REVIEW

# **SUBMISSION**

REVIEW

SUMMARY

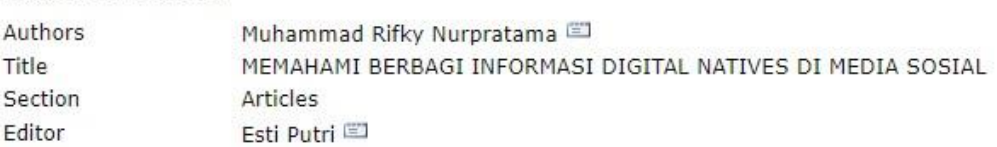

## PEER REVIEW

### ROUND 1

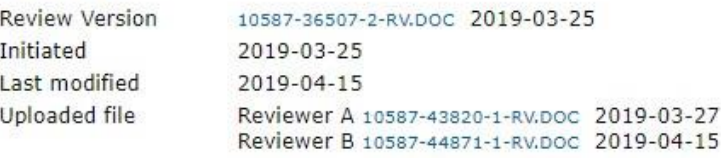

## **EDITOR DECISION**

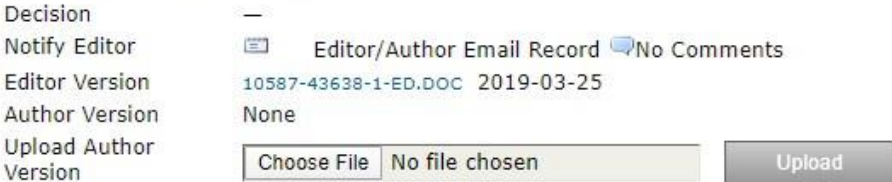

*Figure 10. Article details - Review*

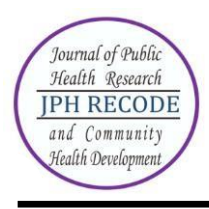

Author can view the editor version of the manuscript and can also upload the author version of manuscript if he had been asked for revision by the editor. An overview of the editing status after the paper"s acceptation is displayed in 3rd tab.

### #10587 EDITING

| <b>SUMMARY</b><br><b>REVIEW</b>                                         | <b>EDITING</b>                                             |                 |                  |
|-------------------------------------------------------------------------|------------------------------------------------------------|-----------------|------------------|
| <b>SUBMISSION</b>                                                       |                                                            |                 |                  |
| <b>Authors</b>                                                          | Muhammad Rifky Nurpratama                                  |                 |                  |
| Title                                                                   | MEMAHAMI BERBAGI INFORMASI DIGITAL NATIVES DI MEDIA SOSIAL |                 |                  |
| Section<br><b>Articles</b><br>Esti Putri<br>Editor                      |                                                            |                 |                  |
|                                                                         |                                                            |                 |                  |
| <b>COPYEDITING</b>                                                      |                                                            |                 |                  |
| <b>COPYEDIT INSTRUCTIONS</b>                                            |                                                            |                 |                  |
| Copyeditor<br>None                                                      |                                                            |                 |                  |
| <b>REVIEW METADATA</b>                                                  | <b>REQUEST</b>                                             | <b>UNDERWAY</b> | <b>COMPLETE</b>  |
| 1.<br><b>Initial Copyedit</b>                                           |                                                            |                 |                  |
| File: None                                                              |                                                            |                 |                  |
| <b>Author Copyedit</b><br>2.                                            |                                                            |                 | œ                |
| File: None                                                              |                                                            |                 |                  |
| Choose File   No file chosen                                            |                                                            | Upload          |                  |
| 3.<br><b>Final Copyedit</b>                                             |                                                            |                 |                  |
| File: None                                                              |                                                            |                 |                  |
|                                                                         |                                                            |                 |                  |
| Copyedit Comments Wo Comments<br><b>LAYOUT</b><br>Layout Editor<br>None |                                                            |                 |                  |
| Layout Version                                                          | <b>REQUEST</b>                                             | <b>UNDERWAY</b> | COMPLETE VIEWS   |
| None                                                                    |                                                            |                 |                  |
| Galley Format                                                           | <b>FILE</b>                                                |                 |                  |
|                                                                         | None                                                       |                 |                  |
| <b>Supplementary Files</b>                                              | <b>FILE</b>                                                |                 |                  |
|                                                                         | None                                                       |                 |                  |
| Layout Comments WNo Comments                                            |                                                            |                 |                  |
|                                                                         |                                                            |                 |                  |
| Proofreader<br>None                                                     |                                                            |                 |                  |
| <b>REVIEW METADATA</b>                                                  |                                                            |                 |                  |
|                                                                         | <b>REQUEST</b>                                             | <b>UNDERWAY</b> | <b>COMPLETE</b>  |
| 1. Author                                                               |                                                            |                 | GCT <sub>1</sub> |
| PROOFREADING<br>2. Proofreader<br>Layout Editor<br>3.                   |                                                            |                 |                  |

*Figure 11. Article details – Editing*

### **TECHNICAL SUPPORT**

For any query regarding technical support or assistance for online submission, send email to [info.rljonline@gmail.com.](mailto:info.rljonline@gmail.com)